#### **East Central Railway DDU DIVISION**

#### NOTICE

No. CS/DDU/Act Apprentice/24

DDU, dt. 03.05.2024.

# Sub: - Provisional Panel of various trades under Apprentice Act-1961.

Ref: - Notification of RRC having no. RRC/ECR/HRD/Act.App./2023-24 \*\*\*\*\*\*\*

Based on the verification of documents and genuineness of the candidature conducted during 18.03.24 to 22.03.24 & 01.04.24 to 03.04.24 by DDU division, the list of candidates provisionally empanelled for Act apprenticeship training for the respective trades has been published on the website of DDU division.

In view of guideline received from Regional Directorate of Apprenticeship Training/Kanpur, you are requested to register yourself on the website of Ministry of Skill Development and Entrepreneurship i.e. https://www.apprenticeshipindia.gov.in The process for registration is enclosed as Annexure.

The procedure may be followed and are required to get registered on the portal by 10th May, 2024.

The under mentioned points should be strictly adhered to before applying against the notified vacancy of this establishment (i.e. DRM Office DDU): -

- 1. Name of candidate, fathers name, mothers name & date of birth should be same in all respect as per all certificates, i.e. 10<sup>th</sup> Marksheet & Passing Certificate, ITI Mark sheet & passing certificate, Caste Certificate, PH certificate, Ex. Serviceman certificate, Aadhar Card and PAN card etc.
- 2. ITI Marksheet & passing certificate duly issued by NCVT/SCVT/DGT should be uploaded, no online or provisional mark sheet will be valid.
- 3. In case of any differences regarding the name, date of birth etc. as per Sl. No. 1 above, the same should be got corrected/rectified from issuing authority before applying against the notified vacancy of this establishment. No affidavit will be considered in this regard.

This process is required to be completed by 10<sup>th</sup> May, 2024. If any kind of irregularities is detected or not fulfilling the terms & condition mentioned vide Sl. 1 to 3 by the candidate the same is liable for cancellation of your candidature.

(Manoj Paswan) APO. for Sr. Divisional Personnel Officer. E. C. Railway, DDU.

# **Candidate Instruction Manual**

#### **THE APPRENTICESHIP PORTAL**

The Apprenticeship Portal is a website of the Central Government for exchange of information on Apprenticeship. The public view gives you access to information on Apprenticeship Opportunities Posted by Companies, Registered Candidates, and Apprenticeship Guidelines.

The Candidates can access to information such as available Apprenticeship Opportunities basis the Search Parameters like State, District, Sector and Trade, Organization and so on. To apply against available apprenticeship opportunities, it is mandatory for you register on the portal. The steps for registration are as follows:

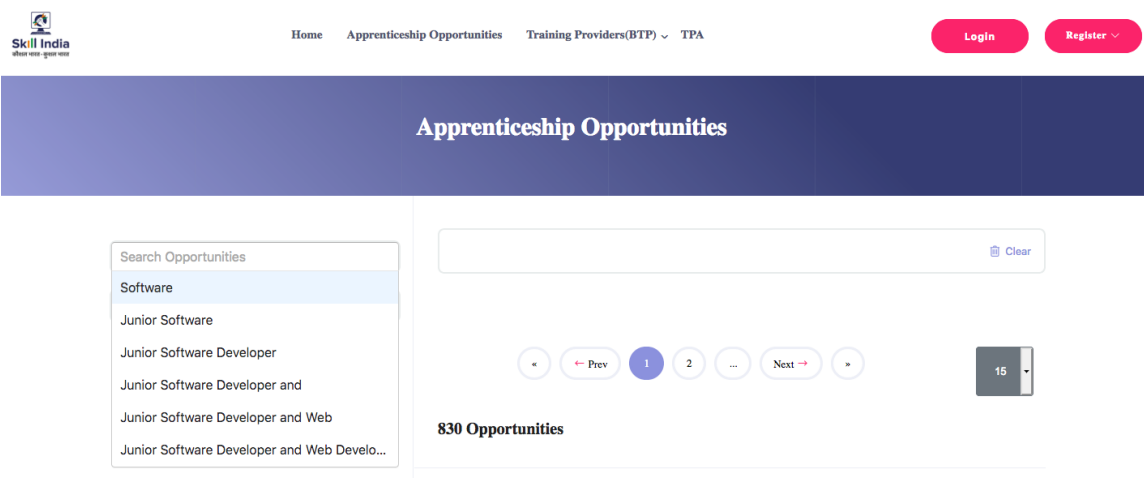

#### **Note: The fields marked in \* are mandatory.**

### Candidate Registration

### Click on the **"Register" button** the top toolbar and select the option **Candidate**.

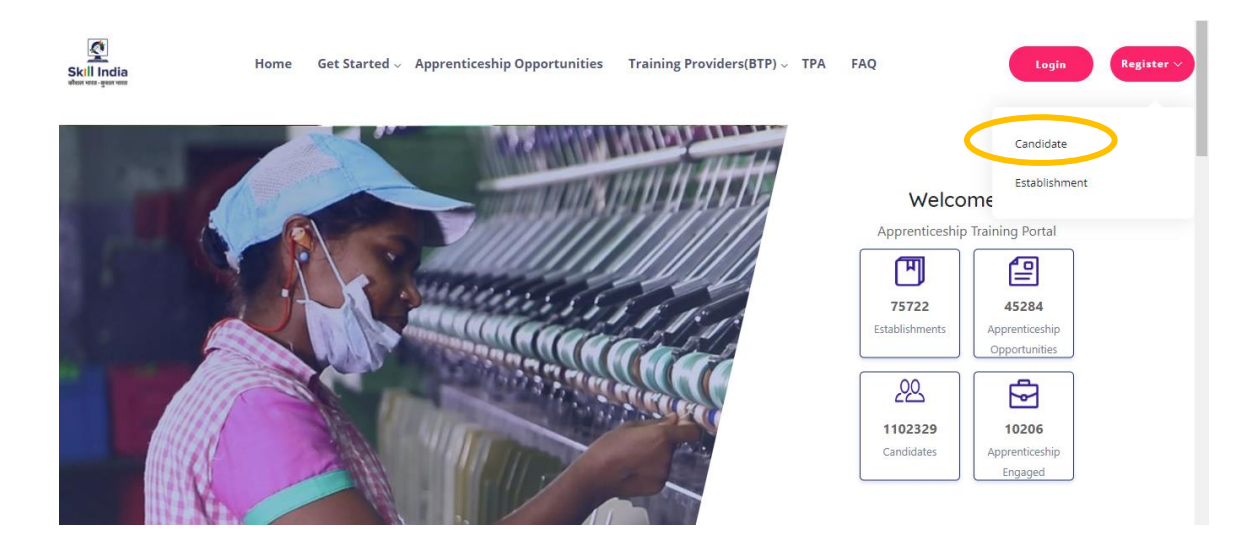

A **Short Registration Form** will open (as shown below). You would be required to fill your Basic, Family and Contact details and click continue.

*Note: Please enter a valid email ID as the activation link will be send through a mail to that ID. Also, remember the password and you will use it to login to your account on the Apprenticeship Portal.* 

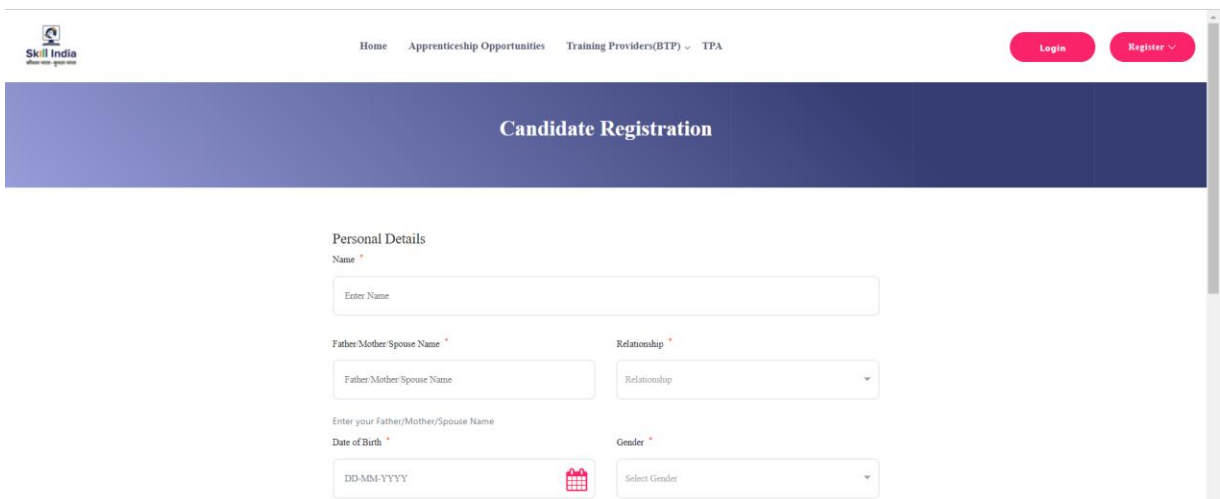

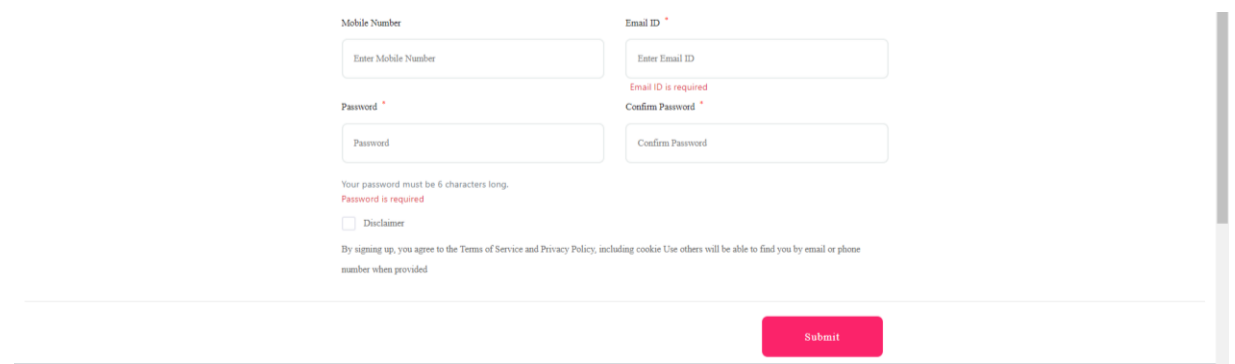

A dialog Box with the **Registration number** will notify your account creation after which you will receive an activation Email on the registered Email Address.

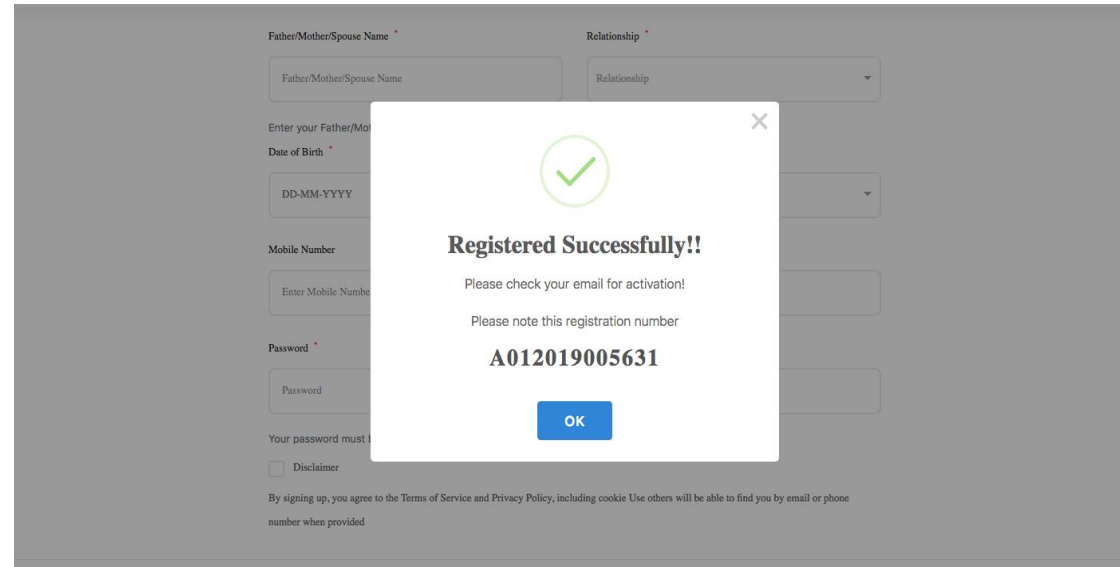

On the Email, click the '**Activate'** button (as shown in the image below)

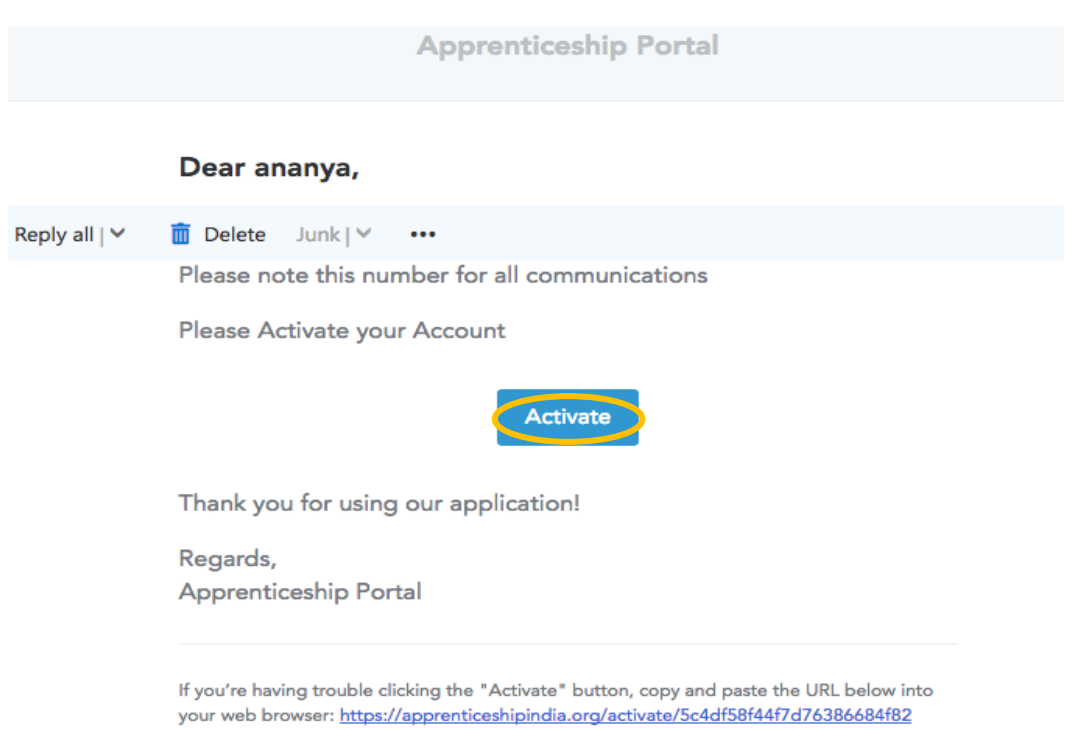

/LLtqmuVvCX7se3ppN8hFzw5upmNT6S

# Login

Once you click on the Activate Button, the screen will automatically **redirect you to the Log-In page** (see below) where you type your registered **Email ID/Registration Number**  **and Password** *(the email ID and Password are the same you mentioned during registration)* to login.

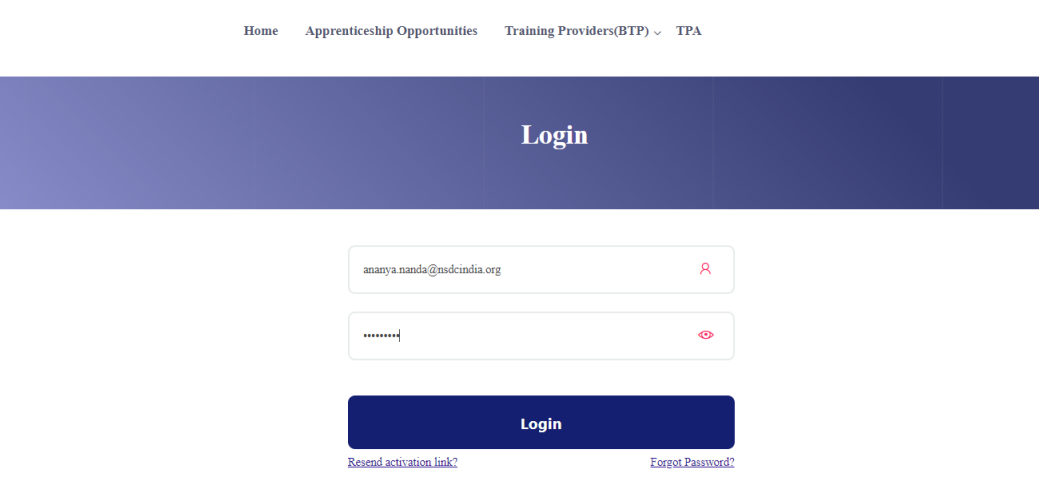

### Profile Completion

Once Logged In, you will have to click on the button **'Complete Your Profile'** (encircled below). You will not be able to apply to any Apprenticeship Opportunity without completing your profile.

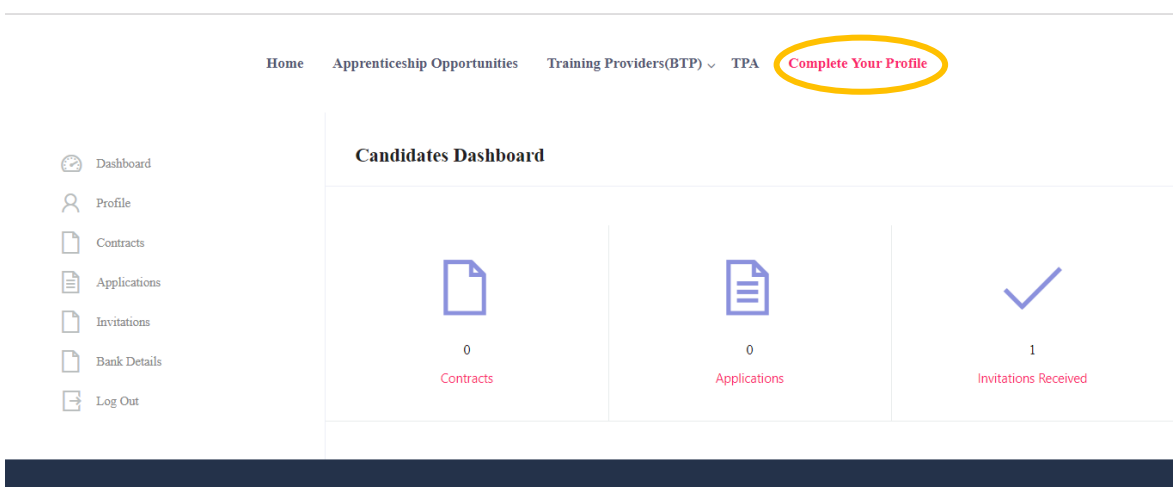

Start by clicking the **'Edit'** button (encircled below) to add your "About Me" and Contact Details.

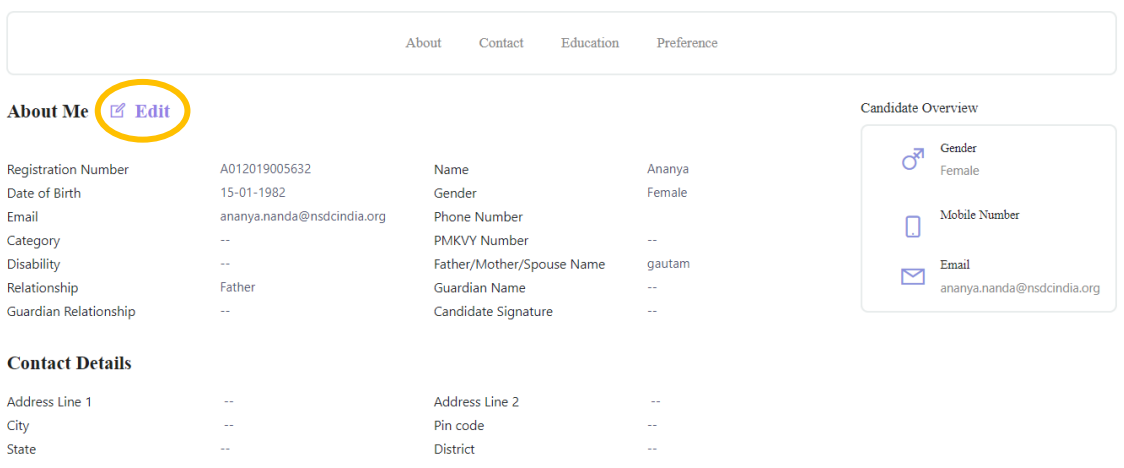

On clicking the 'Edit' button, the following screen will emerge. *The fields marked in '\*' are mandatory.*

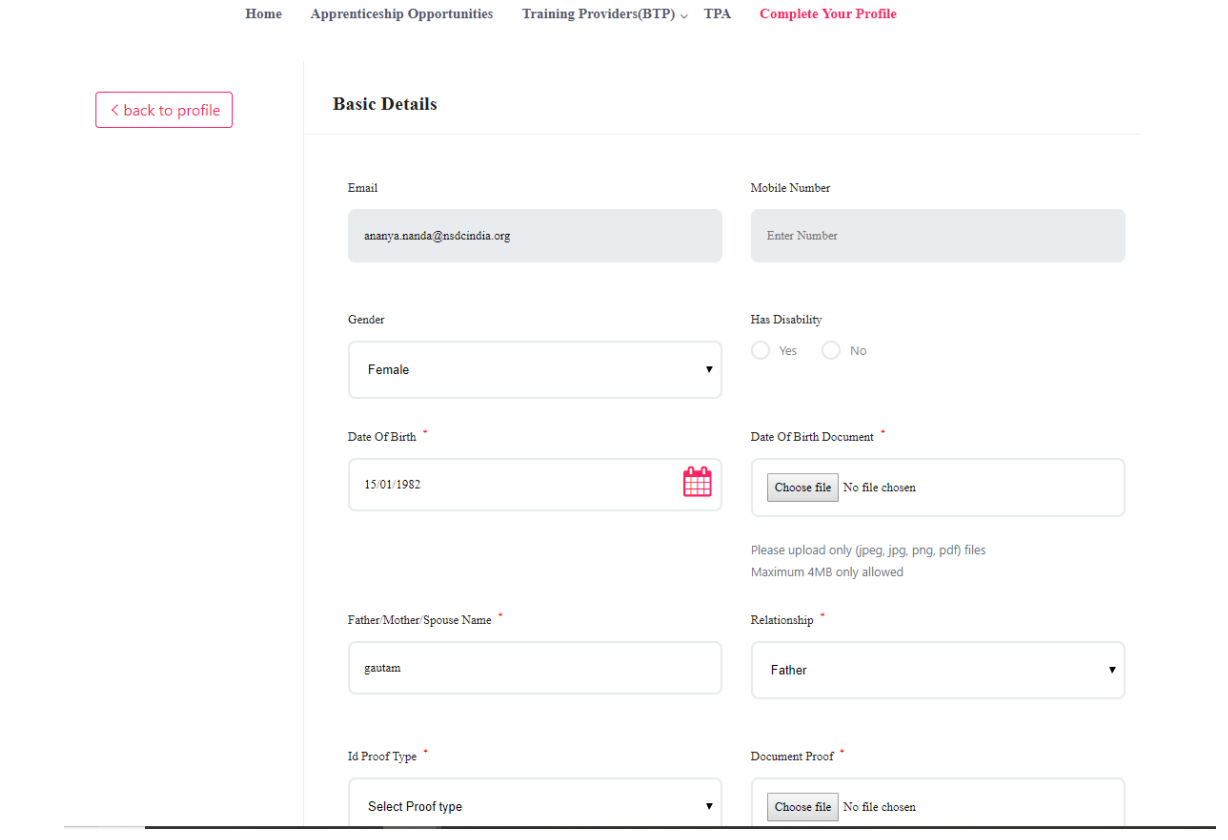

# Understanding Candidate Dashboard

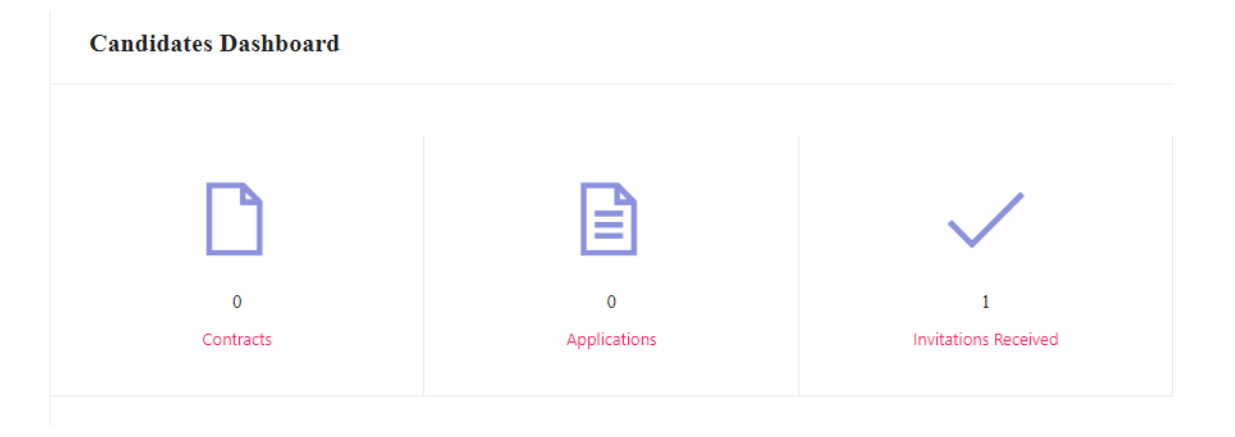

There are 3 items on your dashboard and they are explained below:

- 1. **Invitations Received** Some companies screen your profile and if they feel you're fit for the opportunity, they send out an invitation to you to apply to the opportunity. This section lists the number of invitations received by the candidate.
- 2. **Applications:** This section lists the number of Apprenticeship Opportunities you had applied to.
- 3. **Contracts:** This section will show the contract you have signed with the company. Multiple companies can send you contracts, however, you will only be able to accept one.

### Apply to Opportunities

You can use the option **"Apprenticeship Opportunities"** on the top toolbar to view the opportunities. You can search by **keywords**, such as 'hospitality' or 'fitter', 'operator", "chef", "sewing machine" and so on in the 'Search Opportunities" section (encircled below)

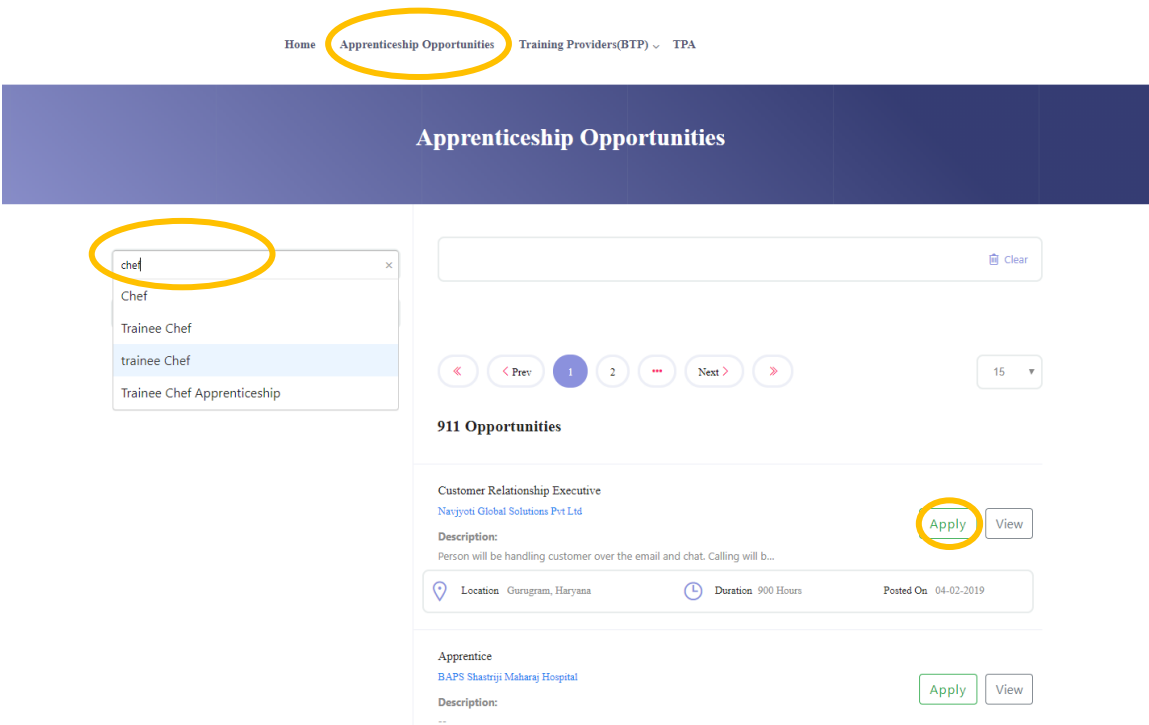

Simply click on the **'Apply'** button (encircled above) to apply to the opportunity of your choice.

#### Invitations

Companies can view your profile and invite you to apply to an apprenticeship opportunity posted by them. You can view them by clicking the **'Invitations'** option (encircled below) on the left menu.

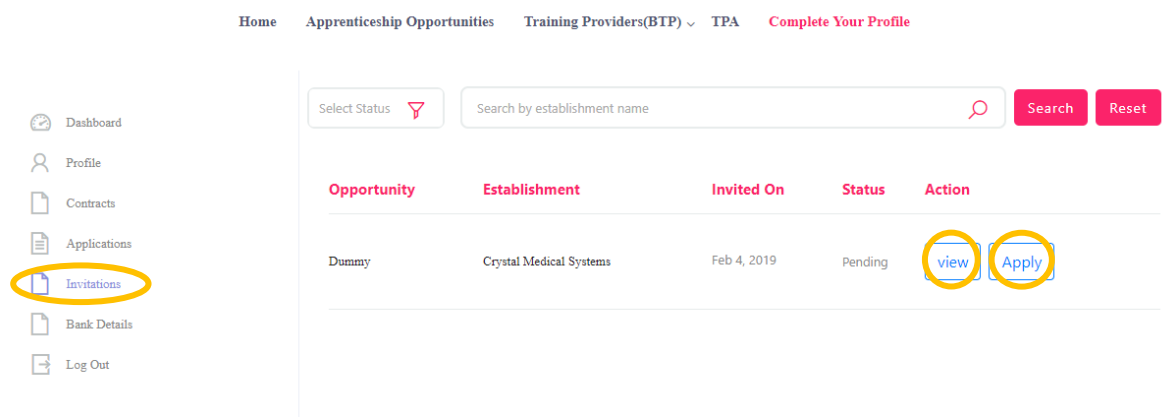

You can view the details of the opportunity by clicking on the **'View'** button (encircled above). If the opportunity interests you, you can click on the **'Apply'** button (encircled above) to apply to the opportunity.

On clicking 'Apply', you will be given the option to **choose the location** (in cases where the company has offered opportunity in several locations). The following box will appear and you can choose the location based on your preference.

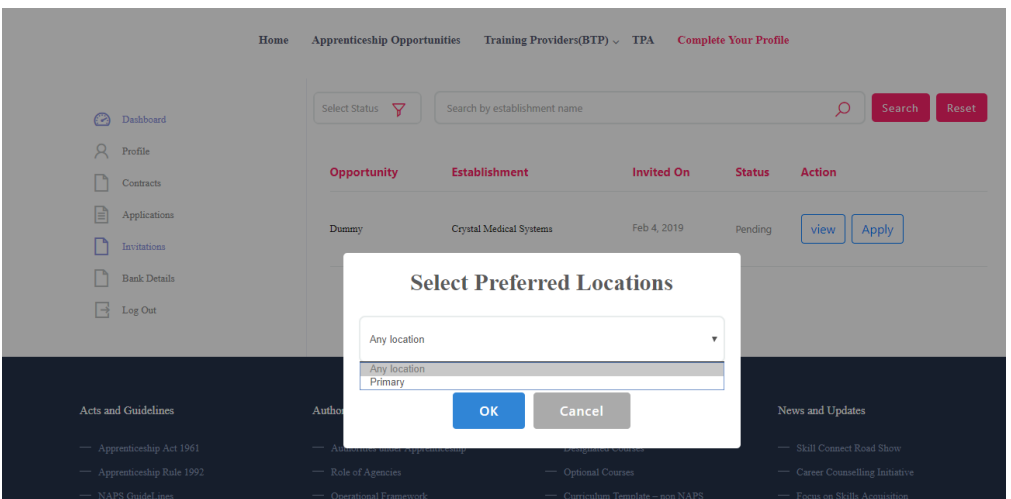

# Applications and Selection Process

You can view all your application on the tab 'Applications' (encircled below) on the left menu.

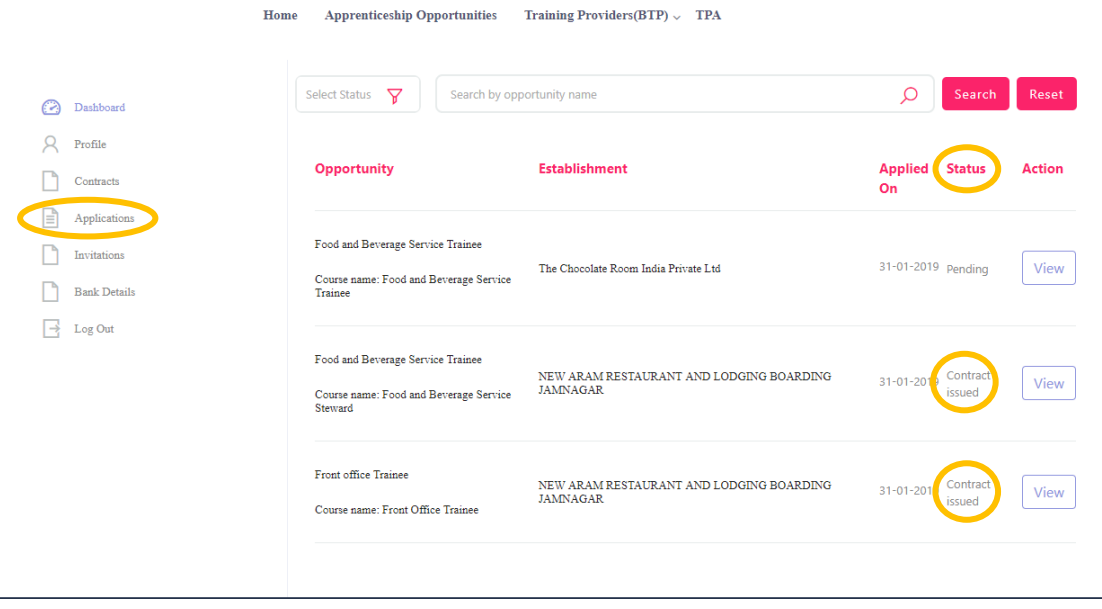

The page will show you a summary of all your applications.

After to an Opportunity, the company will review your profile and call invite you for an interview. If the company selects you, they will issue a 'Contract', and you will be able to see this in the 'Status' column above.

### View and Accept Contract

If a company wants to make you an offer, they will send the contract to you. To view the list of contracts, click on the option **'Contracts'** (encircled below) in the left menu

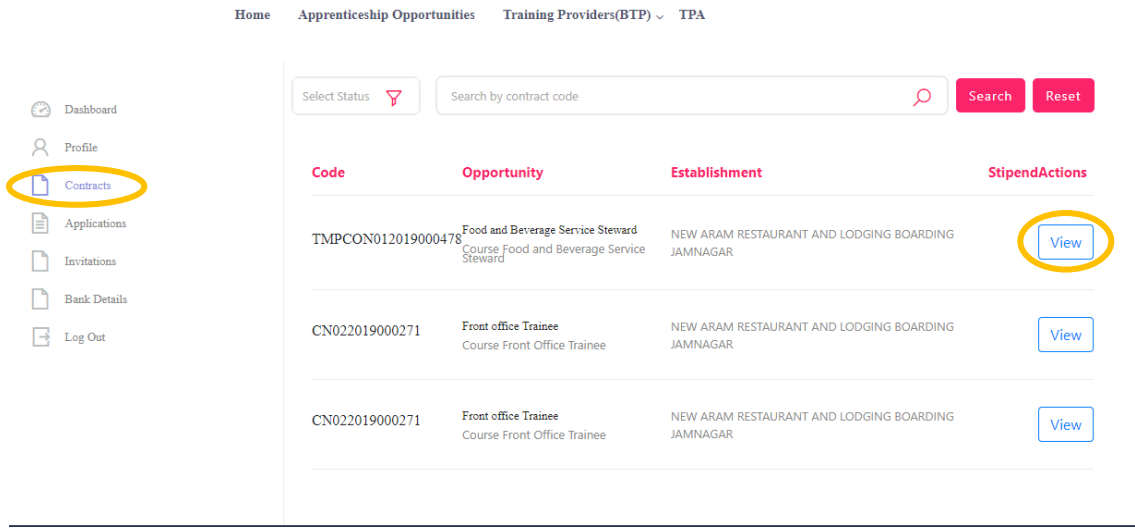

To view details of the contract, click on the option **'View'** (encircled above).

You will be able to see all details of opportunity – Stipend details, working days, location and so on. If all the details are correct as per your knowledge, you can accept the contracts by selecting the option **'Sign'** (encircled below). If for any reason, you don't plan to accept the opportunity, you can select the option **'Reject'** and the contract will get deleted.

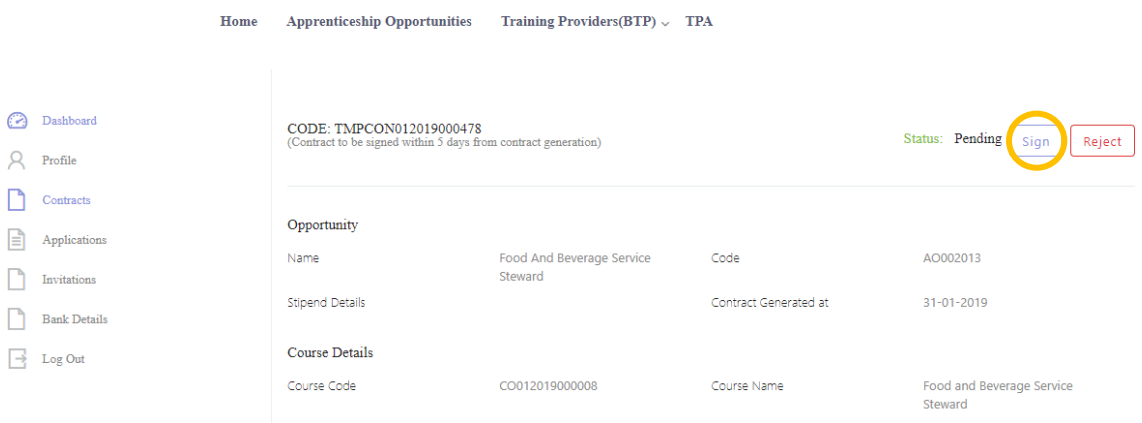